# Permissions for Jackrabbit Users

Last Modified on 03/16/2023 12:25 pm ED7

**User Permissions** and **Access Restrictions** allow you to safeguard your data by controlling what a Jackrabbit User can see, and what they can do, in your database.

- 🖈 Assign permissions to Jackrabbit User IDs based on job function
- ★ Limit a User ID's access so they see only the data related to specific Category1s
- rant access to your database by Location (if you have multiple Locations in your database)

## **Business Scenario**

The facility offers two programs, Gymnastics, and Cheer. Each of these programs operates separately but they share the database because they share the facility and have many families enrolled in both programs. If a Category 1 value has been added for each program, access to the database can be granted separately for the Gymnastics staff and the Cheer staff. Staff would then have access to only the data related to their program.

User Permissions and Access Restrictions are managed from within each individual User ID profile found under the *Gear* (icon) > Settings > Users & Permissions > Click the link to open a User ID > User Permissions (left menu).

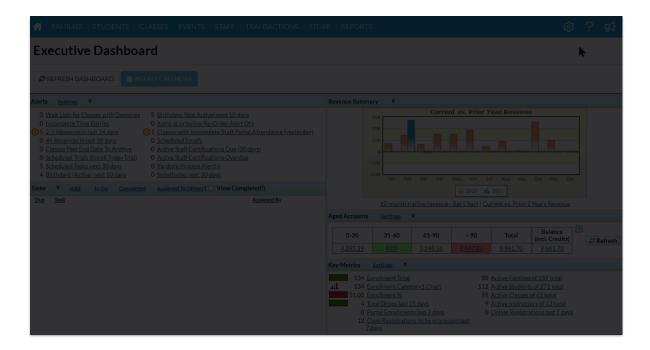

### **Permissions**

When you add a new Jackrabbit User ID, not all User Permissions are granted (checkboxes selected). This allows you to control who can perform sensitive tasks, or see certain areas of your database.

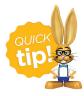

It is a Best Practice to select one or two Users to be you **System Administrator**(s). Grant those User IDs with ALL permissions and they should be the only ones tasked with creating new User IDs.

User Permissions are grouped into categories based on the areas of the database they affect. Search fields help you to locate permissions related to the task of the User you are creating/editing.

Check out **Protect Your Account - Guidelines for User Permissions** for a deeper dive into permissions including the identification of permissions related to financial information, the permissions that control areas of caution (sensitive information), and the permissions that should be granted with extreme caution (delete records).

### Example

You are creating a new User ID for Dianne Harris. She will be responsible for email correspondence for your organization.

To find all permissions related to emailing in Jackrabbit, enter the keyword "email" in the Description search field. Select the checkboxes for the tasks you want this User ID to have permission to do and Save Changes.

#### **User: DIHARRIS** ← RETURN **DELETE User Permissions** USER DETAILS Below, you can set which menus, screens, reports or functions a User has access to or can perform within Jackrabbit USER PERMISSIONS Check All Un-check All USER ACCESS-LOCATIONS View 1 - 13 of 13 Category User Permission Setting Description USER ACCESS-CATEGORY1 USER ACTIVITY Email Families & Email Student Email families, students and/or instructors and email student schedules. Has access 1 Families $\checkmark$ to Notifications page 2 Lead File - Email $\square$ Has access to email leads. Ability to send an Email to all parents and students associated to a Class. Must also have permissions to List Classes and View Classes 3 Classes Email Class ~ 4 Staff Email Staff Has access to email staff. Can view Email Listing, Family Address Listing, Family Listing Reports, and Family Mailing Labels Reports 5 Email Listing and Family Reports 6 Reports Family Statements (Print) Can print Family Statements (Statements-Email has a separate permission) Ability to generate HTML statements to be emailed to custome **Email Statements** 8 Email Bounce Report $\overline{}$ Can view Email Bounce Report for family/account, students, staff and user IDs Emails - Scheduled 10 Sent Emails Can view the Sent Emails report Reports 11 Tools Edit Email Templates $\overline{}$ Has ability to manage (add, update, delete, copy) email templates Edit Settings, Logo, 12 Tools Edit Organization settings (such as address, email,tax rate), logo and announcements Announcements

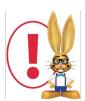

A User must log out and log back in again to see new permissions take effect.

## **Access Restrictions**

13

### **User Access-Locations**

If your database has multiple Locations, the System Administratorcan limit which Family, Student, and Class information a User can access based on **Location**. *Note:* Staff information is not limited by Location.

The Location "ALL LOCATIONS" overrides any other values.

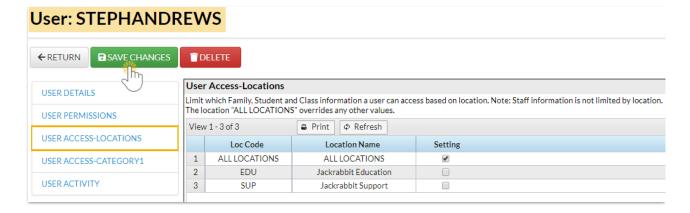

## **User Access-Category 1**

From this area, the System Administrator can select which class categories the User can access. This is

often used if a User is only allowed to enroll students in specific types of classes.

Select the appropriate settings and Save Changes.

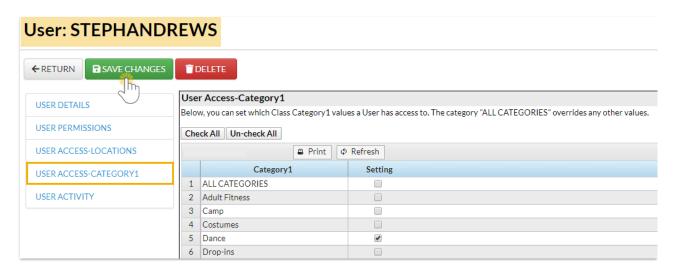